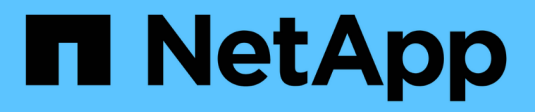

# **Gestion du plug-in**

ONTAP Select

NetApp May 09, 2024

This PDF was generated from https://docs.netapp.com/fr-fr/ontap-select-9121/concept\_vpi\_manage\_before.html on May 09, 2024. Always check docs.netapp.com for the latest.

# **Sommaire**

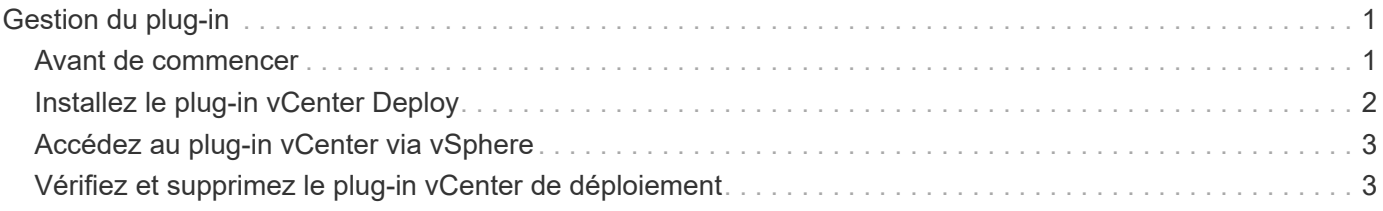

# <span id="page-2-0"></span>**Gestion du plug-in**

# <span id="page-2-1"></span>**Avant de commencer**

Avant d'installer et de gérer le plug-in vCenter Deploy, vous devez procéder à plusieurs opérations.

# **Décidez si vous souhaitez utiliser l'interface utilisateur Web de déploiement ou l'interface de ligne de commande**

Dans la plupart des cas, l'interface utilisateur Web de déploiement constitue l'option la plus pratique pour gérer le plug-in vCenter. Il s'agit de l'option décrite dans cette procédure. Cependant, vous pouvez également gérer le plug-in à l'aide de l'interface de ligne de commande de déploiement. Pour plus d'informations, saisissez les commandes suivantes à l'invite de l'interface de ligne de commande de déploiement :

- deploy plugin ? (Les sous-commandes incluent : installation, suppression, affichage et mise à jour)
- deploy plugin-packages show

# **Préparation commune à toutes les tâches de gestion**

Vous devez suivre plusieurs étapes, quelle que soit la tâche de gestion. La préparation commune comprend :

- Lecture de la section mise en route pour se familiariser avec le plug-in de déploiement vCenter.
- S'assurer que l'utilitaire d'administration de déploiement ONTAP Select est installé et en cours d'exécution. Pour plus d'informations, consultez la documentation relative à l'installation et au déploiement de clusters pour VMware.
- Acquisition des informations d'identification du compte :
	- Déployer un compte administrateur
	- Comptes de serveur vCenter
- Assurance que l'utilitaire de déploiement dispose d'un accès réseau au port 443 sur le serveur vCenter.

Une préparation supplémentaire peut être nécessaire en fonction de la tâche de gestion.

# **Préparez les comptes de serveur vCenter**

Avant d'installer et d'utiliser le plug-in de déploiement, vous devez créer les comptes vCenter avec privilèges requis. Vous pouvez créer un seul compte avec tous les privilèges nécessaires ou créer plusieurs comptes avec un seul privilège chacun. Dans un souci de simplicité, l'exemple suivant permet de distribuer

Les privilèges vCenter sur trois rôles distincts qui peuvent ensuite être attribués aux trois comptes correspondants.

### **Validez l'accès utilisateur au plug-in**

Vous devez disposer d'un compte pour valider l'accès au plug-in via vSphere. Le compte doit disposer du privilège vCenter suivant : sessions.validate.session. Une fois le compte créé dans vCenter, vous devez le définir dans l'utilitaire d'administration de déploiement. Dans l'interface utilisateur Web de déploiement, cliquez sur l'onglet Administration, puis sur informations d'identification pour indiquer l'emplacement et les informations d'identification du serveur vCenter.

Ce compte est utilisé de l'une des manières suivantes :

- Le serveur vCenter nommé devient disponible en tant que cible d'installation dans la boîte de dialogue d'enregistrement du plug-in.
- Le compte est utilisé par le déploiement pour valider les demandes des utilisateurs vSphere d'accès au plug-in une fois le plug-in installé.

### **Gestion du plug-in**

Dans l'interface utilisateur Web de déploiement, vous pouvez installer le plug-in, puis le mettre à niveau ou le supprimer. Chaque fois que vous effectuez l'une de ces actions de gestion, vous êtes invité à créer un compte vCenter dans la fenêtre contextuelle. Chaque action de gestion est contrôlée par un privilège vCenter distinct.

Pour installer, mettre à niveau et supprimer le plug-in, vous devez attribuer les privilèges suivants :

- Extension
	- Extension de registre
	- Mettre à jour l'extension
	- Annuler l'enregistrement de l'extension

Vous pouvez créer un seul rôle et un seul compte avec les trois privilèges ou diviser les privilèges entre plusieurs comptes selon vos besoins.

## **Accédez au plug-in**

Les utilisateurs finaux peuvent accéder au plug-in via vSphere. Vous devez attribuer le privilège suivant aux comptes qui utiliseront le plug-in :

- NetApp
	- Déploiement de ONTAP Select
		- **Administrateur**

# <span id="page-3-0"></span>**Installez le plug-in vCenter Deploy**

Le plug-in vCenter Deploy est inclus avec l'utilitaire d'administration de ONTAP Select Deploy. Vous pouvez utiliser l'interface utilisateur Web de déploiement de ONTAP Select pour installer et enregistrer le plug-in sur le serveur vCenter.

### **Avant de commencer**

- Révision ["Avant de commencer".](#page-2-1)
- Définissez un compte vCenter à déployer avec le privilège suivant : sessions.validate.session.
- Disposer d'informations d'identification pour un compte vCenter avec les privilèges suivants :
	- Extension
		- **Extension de registre**

### **Description de la tâche**

Il est supposé que le serveur de gestion vCenter a déjà été ajouté au déploiement. Si le serveur vCenter n'a pas été ajouté, reportez-vous à la section ["Ajoutez un compte de serveur de gestion"](https://docs.netapp.com/fr-fr/ontap-select-9121/task_adm_security.html) pour en savoir plus.

# **Étapes**

- 1. Connectez-vous à l'interface utilisateur Web de l'utilitaire de déploiement à l'aide du compte administrateur.
- 2. Cliquez sur l'onglet **Administration** en haut de la page, puis cliquez sur **Management Servers** dans le volet de gauche.
- 3. Sélectionnez le serveur de gestion cible et cliquez sur Et cliquez sur **Enregistrer comme plugin**.
- 4. Indiquez les informations d'identification vCenter et sélectionnez la version du plug-in.
- 5. Cliquez sur **Enregistrer**.

# <span id="page-4-0"></span>**Accédez au plug-in vCenter via vSphere**

Vous pouvez accéder au plug-in vCenter de déploiement via le client Web vSphere.

## **Avant de commencer**

Le plug-in vCenter doit être installé. En outre, le compte vCenter que vous utilisez lors de votre connexion à vSphere doit disposer des privilèges suivants :

- NetApp
	- Déploiement de ONTAP Select
		- Administrateur

## **Étapes**

- 1. Déconnectez-vous du client Web vSphere si vous êtes connecté.
- 2. Connectez-vous à vCenter à l'aide du client Web vSphere, sélectionnez HTML5 et acceptez le certificat SSL.

La déconnexion, puis la réactualisation des informations de configuration vCenter.

3. Cliquez sur **listes d'inventaire globales**.

# **Résultat**

Les options **clusters ONTAP Select** et **ONTAP Select Deploy** sont disponibles dans le volet de gauche. S'ils ne sont pas affichés, vous devez vous déconnecter puis vous reconnecter.

# <span id="page-4-1"></span>**Vérifiez et supprimez le plug-in vCenter de déploiement**

Vous pouvez utiliser l'interface utilisateur Web de déploiement de ONTAP Select pour mettre à niveau ou supprimer le plug-in de déploiement du serveur vCenter. Vous pouvez également vérifier que le plug-in est toujours installé.

# **Avant de commencer**

- Révision ["Avant de commencer".](#page-2-1)
- Le plug-in VMware vCenter doit être installé et enregistré.
- Le compte d'administrateur vCenter doit disposer des privilèges vCenter suivants :
	- Extension
		- Mettre à jour l'extension

▪ Annuler l'enregistrement de l'extension

## **Étapes**

- 1. Connectez-vous à l'utilitaire de déploiement à l'aide du compte administrateur.
- 2. Cliquez sur l'onglet **Administration** en haut de la page, puis cliquez sur **Management Servers** dans le volet de gauche.
- 3. Sélectionnez le serveur de gestion cible et cliquez sur : et sélectionner éventuellement sur :

### a. **Vérifier le plugin**

- b. **Unregister Plugin**
- 4. Indiquez les informations d'identification vCenter si vous y êtes invité.

### **Une fois que vous avez terminé**

Si vous supprimez le plug-in, vous devez effectuer l'une des tâches suivantes pour terminer sa suppression du serveur vCenter :

- Redémarrez le serveur vCenter
- Supprimez manuellement le plug-in du serveur vCenter

#### **Informations sur le copyright**

Copyright © 2024 NetApp, Inc. Tous droits réservés. Imprimé aux États-Unis. Aucune partie de ce document protégé par copyright ne peut être reproduite sous quelque forme que ce soit ou selon quelque méthode que ce soit (graphique, électronique ou mécanique, notamment par photocopie, enregistrement ou stockage dans un système de récupération électronique) sans l'autorisation écrite préalable du détenteur du droit de copyright.

Les logiciels dérivés des éléments NetApp protégés par copyright sont soumis à la licence et à l'avis de nonresponsabilité suivants :

CE LOGICIEL EST FOURNI PAR NETAPP « EN L'ÉTAT » ET SANS GARANTIES EXPRESSES OU TACITES, Y COMPRIS LES GARANTIES TACITES DE QUALITÉ MARCHANDE ET D'ADÉQUATION À UN USAGE PARTICULIER, QUI SONT EXCLUES PAR LES PRÉSENTES. EN AUCUN CAS NETAPP NE SERA TENU POUR RESPONSABLE DE DOMMAGES DIRECTS, INDIRECTS, ACCESSOIRES, PARTICULIERS OU EXEMPLAIRES (Y COMPRIS L'ACHAT DE BIENS ET DE SERVICES DE SUBSTITUTION, LA PERTE DE JOUISSANCE, DE DONNÉES OU DE PROFITS, OU L'INTERRUPTION D'ACTIVITÉ), QUELLES QU'EN SOIENT LA CAUSE ET LA DOCTRINE DE RESPONSABILITÉ, QU'IL S'AGISSE DE RESPONSABILITÉ CONTRACTUELLE, STRICTE OU DÉLICTUELLE (Y COMPRIS LA NÉGLIGENCE OU AUTRE) DÉCOULANT DE L'UTILISATION DE CE LOGICIEL, MÊME SI LA SOCIÉTÉ A ÉTÉ INFORMÉE DE LA POSSIBILITÉ DE TELS DOMMAGES.

NetApp se réserve le droit de modifier les produits décrits dans le présent document à tout moment et sans préavis. NetApp décline toute responsabilité découlant de l'utilisation des produits décrits dans le présent document, sauf accord explicite écrit de NetApp. L'utilisation ou l'achat de ce produit ne concède pas de licence dans le cadre de droits de brevet, de droits de marque commerciale ou de tout autre droit de propriété intellectuelle de NetApp.

Le produit décrit dans ce manuel peut être protégé par un ou plusieurs brevets américains, étrangers ou par une demande en attente.

LÉGENDE DE RESTRICTION DES DROITS : L'utilisation, la duplication ou la divulgation par le gouvernement sont sujettes aux restrictions énoncées dans le sous-paragraphe (b)(3) de la clause Rights in Technical Data-Noncommercial Items du DFARS 252.227-7013 (février 2014) et du FAR 52.227-19 (décembre 2007).

Les données contenues dans les présentes se rapportent à un produit et/ou service commercial (tel que défini par la clause FAR 2.101). Il s'agit de données propriétaires de NetApp, Inc. Toutes les données techniques et tous les logiciels fournis par NetApp en vertu du présent Accord sont à caractère commercial et ont été exclusivement développés à l'aide de fonds privés. Le gouvernement des États-Unis dispose d'une licence limitée irrévocable, non exclusive, non cessible, non transférable et mondiale. Cette licence lui permet d'utiliser uniquement les données relatives au contrat du gouvernement des États-Unis d'après lequel les données lui ont été fournies ou celles qui sont nécessaires à son exécution. Sauf dispositions contraires énoncées dans les présentes, l'utilisation, la divulgation, la reproduction, la modification, l'exécution, l'affichage des données sont interdits sans avoir obtenu le consentement écrit préalable de NetApp, Inc. Les droits de licences du Département de la Défense du gouvernement des États-Unis se limitent aux droits identifiés par la clause 252.227-7015(b) du DFARS (février 2014).

#### **Informations sur les marques commerciales**

NETAPP, le logo NETAPP et les marques citées sur le site<http://www.netapp.com/TM>sont des marques déposées ou des marques commerciales de NetApp, Inc. Les autres noms de marques et de produits sont des marques commerciales de leurs propriétaires respectifs.